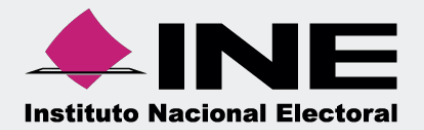

# Sistema Integral de Fiscalización (SIF)

00 Jun 00

# Autorización y Firmadel Auditor Externo **Ordinario**

## **Inicio de sesión**

**Para ingresar** al Sistema Integral de Fiscalización debes:

- **1.** Ingresar tu **usuario** y **contraseña**.
- **2.** Colocar el **código** que te proporciona el sistema.
- **3.** Seleccionar **Entrar**.

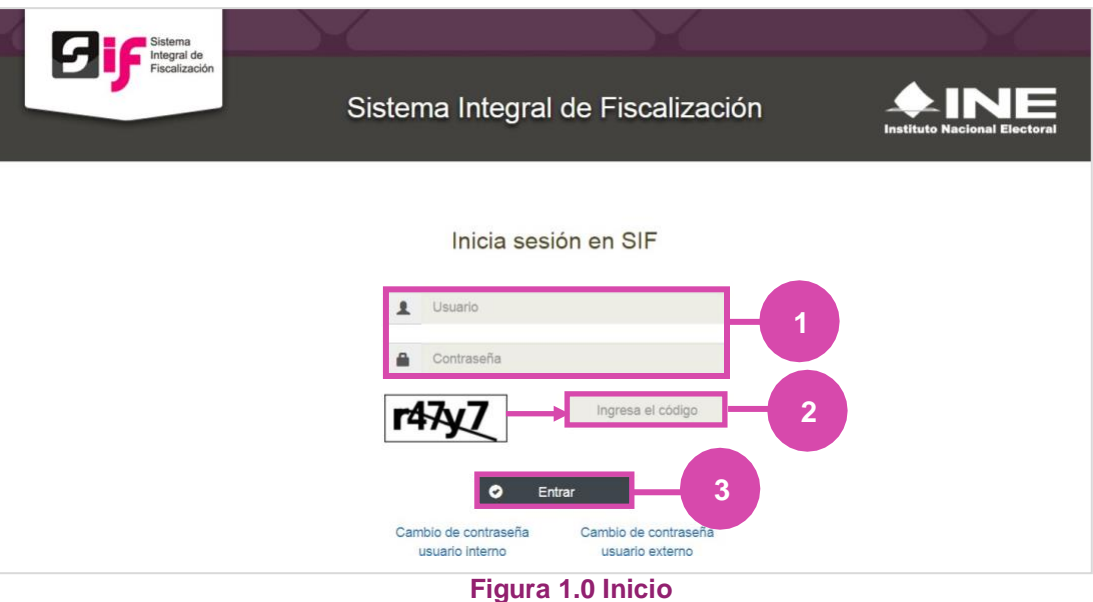

# **Selección de Configuración**

**Selecciona** el módulo de **Ordinario**.

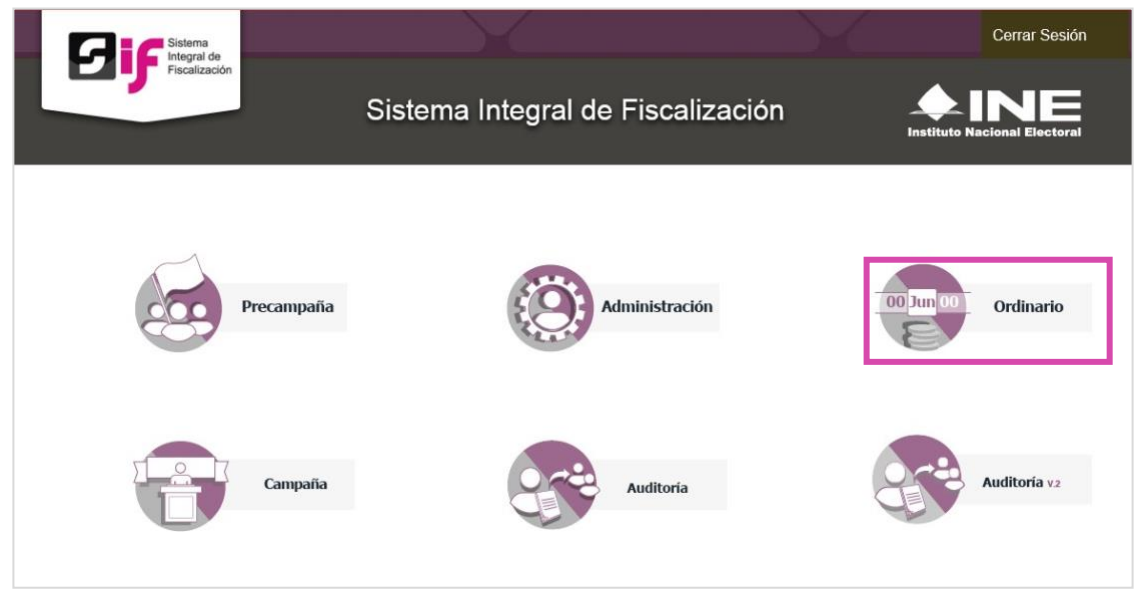

**Figura 2.0 Selección de Proceso**

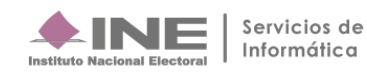

# **Configuración de la contabilidad a trabajar**

**Utiliza uno o más filtros para** poder **localizar las contabilidades** que deseas trabajar:

- **Ámbito:** si es Federal o Local.
- **Entidad.**
- **Comité.** Después **oprime** el botón **Buscar**.

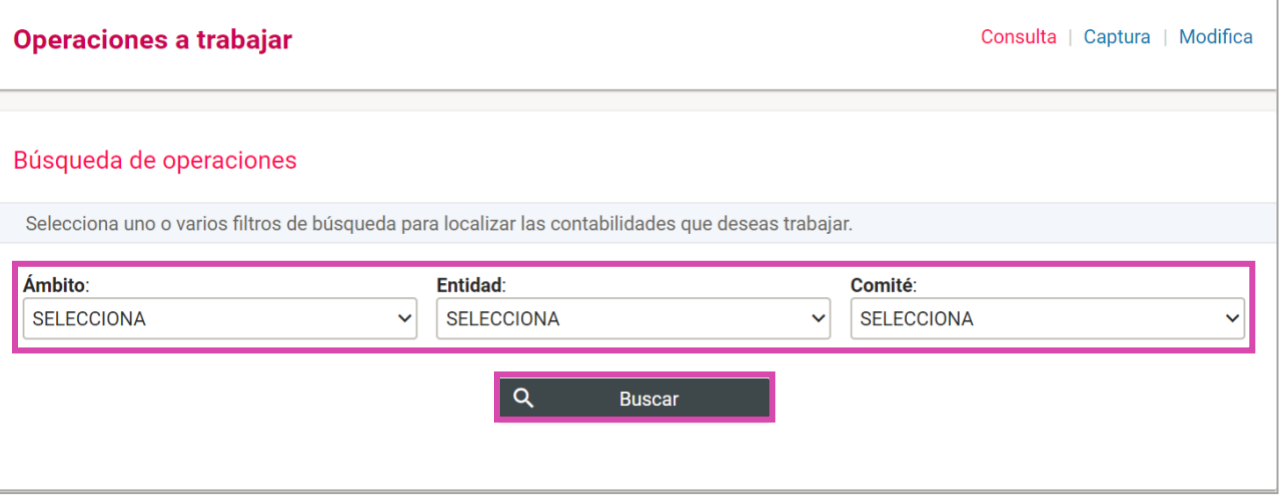

#### **Figura 3.0 Filtros de Búsqueda de Operaciones**

# Selecciona la **contabilidad** con la opción a **Trabajar**

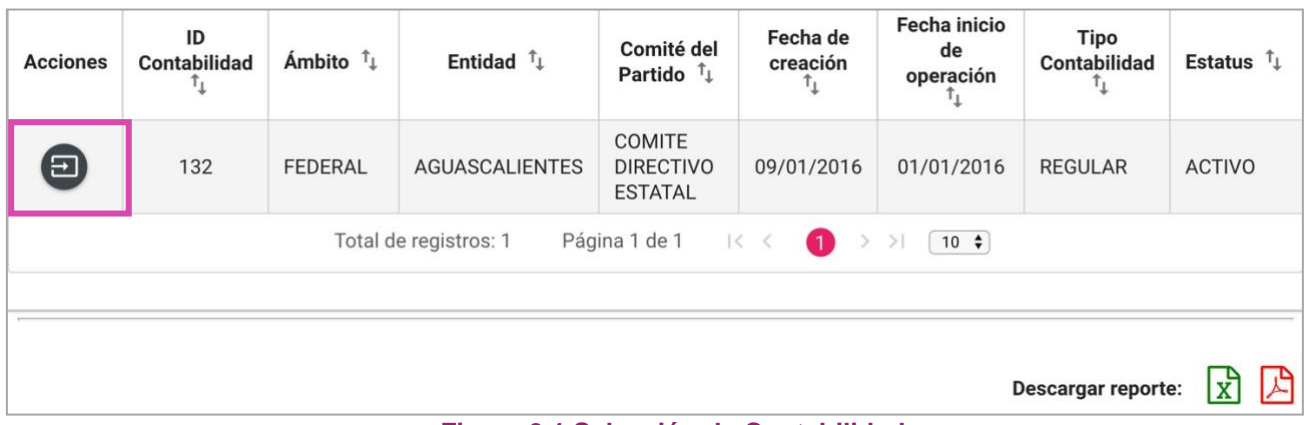

#### **Figura 3.1 Selección de Contabilidad**

# **Ingresa al submenú Autorización y Firma del Auditor Externo**

**Dirígete hacia** el menú lateral, selecciona: **Informes,** después **Autorización y Firma del Auditor Externo.**

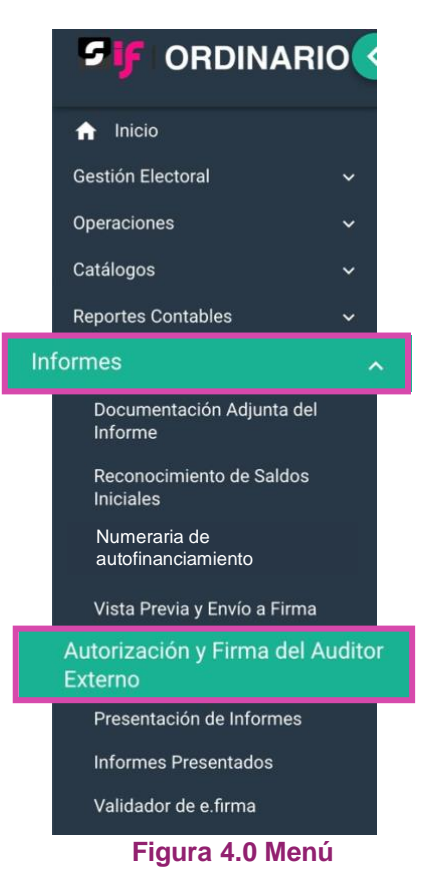

Aparecerá una ventana emergente en la cual **debes elegir:**

- **1.** El año del **Ejercicio**: **2018.**
- **2.** Informe: **Anual**.
- **3. Etapa** a trabajar (Recuerda que esta depende de la temporalidad).
- **4. Aceptar**.

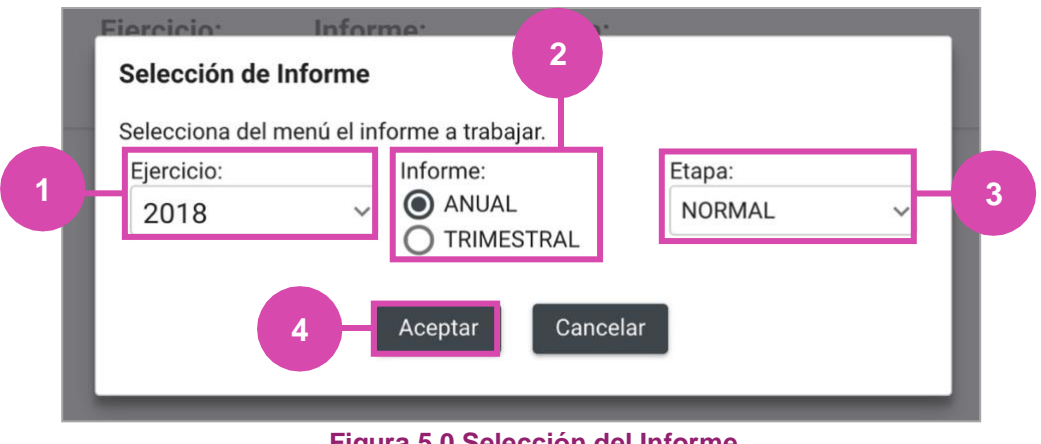

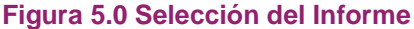

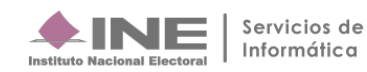

# **Firma**

En esta sección:

- **1.** Se muestra el **Periodo y** la **Etapa** que seleccionaste en la ventana modal **(Figura 5.0).**
- **2.** Se **mostrarán todas las Etapas, el color verde en alguna de éstas indica que** está**concluida.**
- **3. En caso de** requerir **cambiar** la **Etapa**, **oprime Nueva selección**.

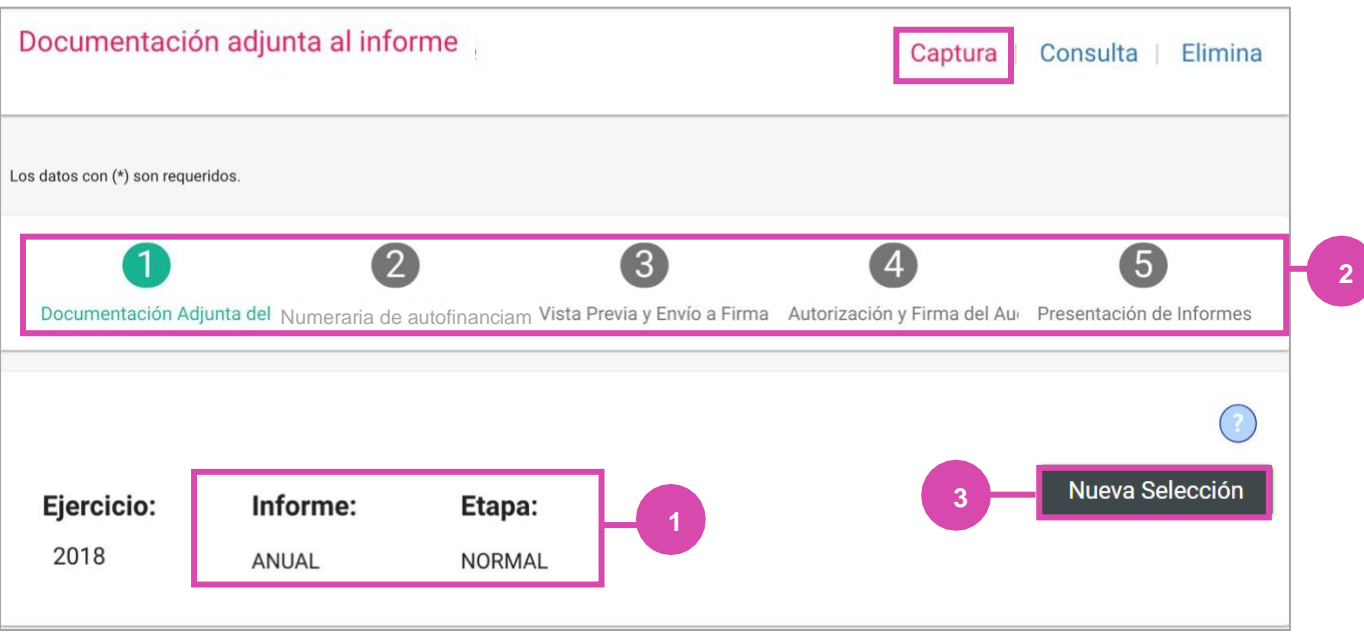

**Figura 6.0 Periodo y tipo de Informe**

**En caso de elegir Nueva Selección** se mostrará una ventana modal, en la cual **deberás elegir la Etapa nuevamente**.

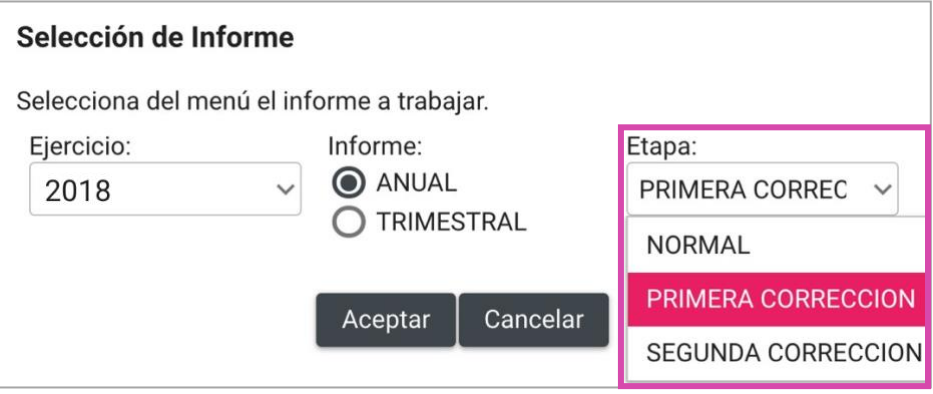

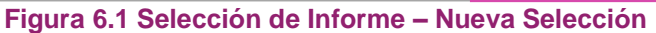

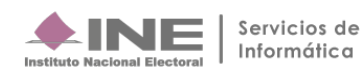

#### **Para enviar a firma** el informe:

- **1. Selecciona el informe** que desees autorizar.
- **2. Oprime el botón Firmar.**

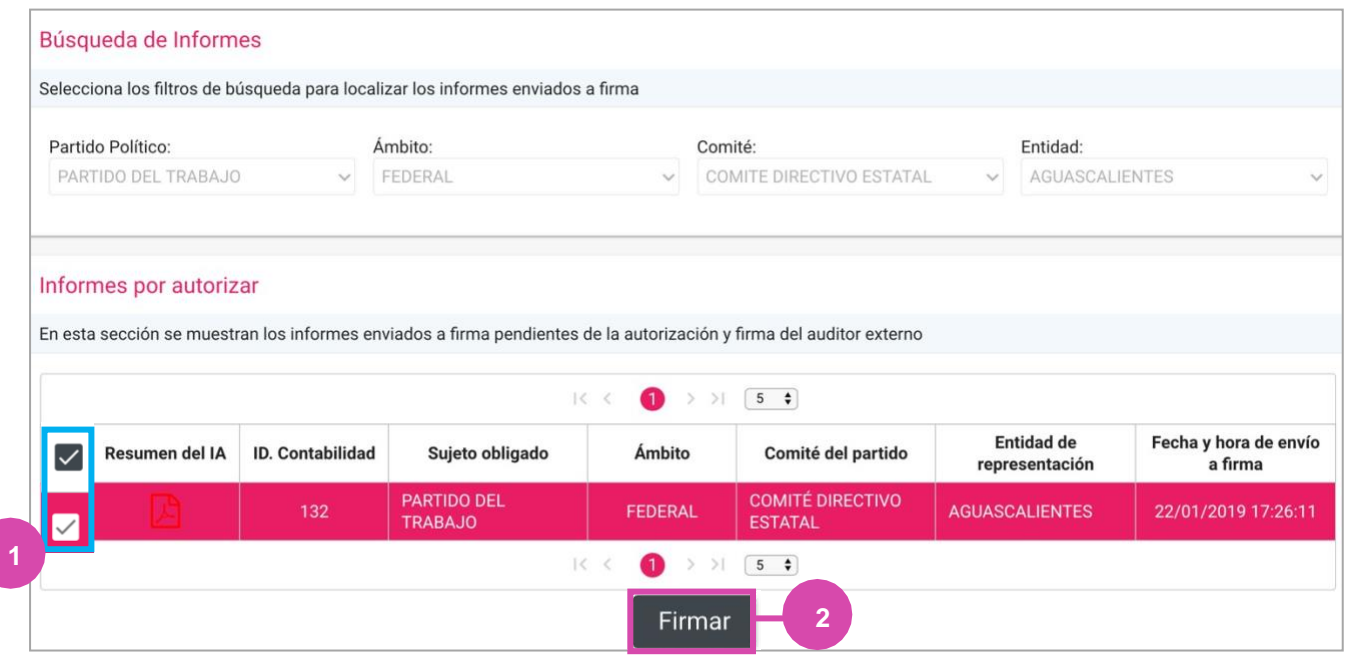

**Figura 7.0 Autorización y Firma del Auditor Externo - Firmar**

#### A continuación **deberás:**

- 1. **Ingresa** los datos de tu **e.firma** para poder presentar el informe.
- **2. Después selecciona** el botón **Aceptar.**

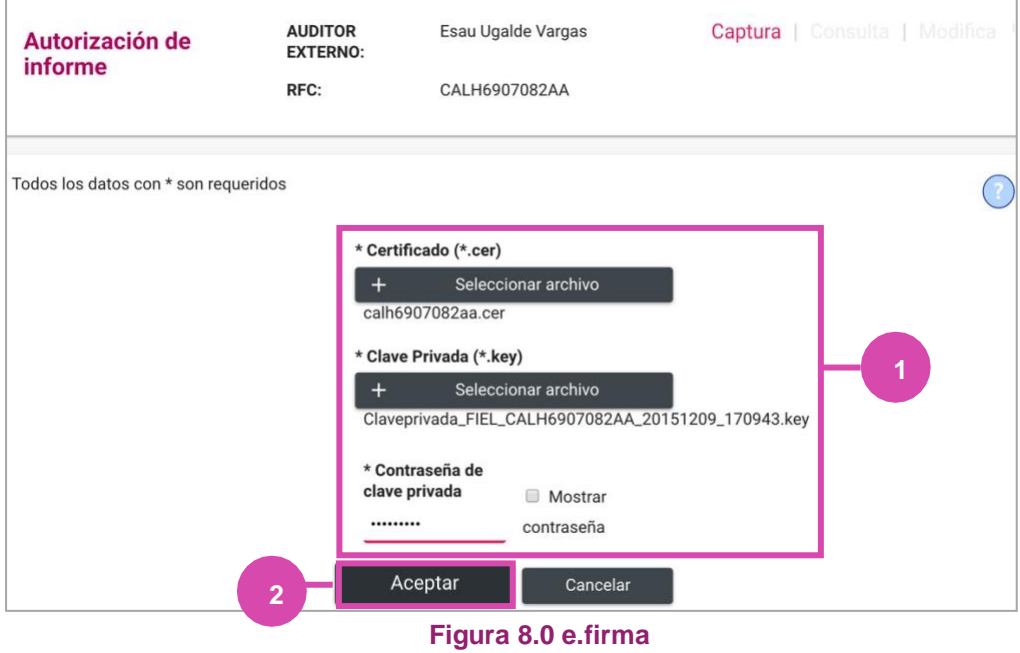

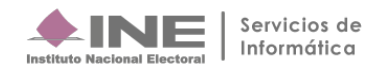

Finalmente el sistema muestra un **mensaje de confirmación**.

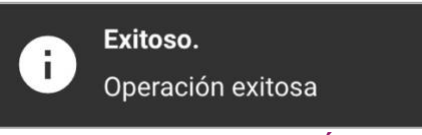

#### **Figura 8.1 Mensaje de Éxito**

# **Consulta**

**Podrás realizar la consulta de los Informes autorizados**, **así como los** que se encuentren **fuera de**  temporalidad, seleccionando el ícono PDF.

| Informes autorizados  |                                |                                                                                        |                          |                                              |                                     |                                  |
|-----------------------|--------------------------------|----------------------------------------------------------------------------------------|--------------------------|----------------------------------------------|-------------------------------------|----------------------------------|
|                       |                                | En esta sección se muestran los informes autorizados y firmados por el auditor externo |                          |                                              |                                     |                                  |
|                       |                                | 1 < 1 <                                                                                | 40<br>$>$ $ 5$ $\bullet$ |                                              |                                     |                                  |
| <b>Resumen del IA</b> | <b>ID.</b> Contabilidad        | Sujeto obligado                                                                        | Ámbito                   | Comité del<br>partido                        | <b>Entidad de</b><br>representación | Fecha y hora de<br>envío a firma |
|                       | 132                            | <b>PARTIDO DEL</b><br><b>TRABAJO</b>                                                   | <b>FEDERAL</b>           | COMITÉ<br><b>DIRECTIVO</b><br><b>ESTATAL</b> | <b>AGUASCALIENTES</b>               | 22/01/2019<br>17:26:11           |
|                       |                                | $ <$ <                                                                                 | GD<br>$\geq$             | $>$   $\begin{bmatrix} 5 & 4 \end{bmatrix}$  |                                     |                                  |
|                       | Informes fuera de temporalidad | $\vert \langle \ \vert \langle$                                                        | $>$ >1                   | $5 \div$                                     |                                     |                                  |
| Resumen del IA        | <b>ID.</b> Contabilidad        | Sujeto obligado                                                                        | Ámbito                   | Comité del<br>partido                        | <b>Entidad de</b><br>representación | Fecha y hora de<br>envío a firma |
| Sin registros.        |                                |                                                                                        |                          |                                              |                                     |                                  |
|                       |                                | $\vert \langle \ \vert \langle \ \vert$                                                | $>$ >1                   | $5 \div$                                     |                                     |                                  |

**Figura 9.0 Bandeja de Informes Autorizados y Fuera de Temporalidad**

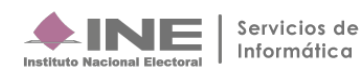